# <span id="page-0-0"></span>**Redesenhos dos fluxos de tratamento e distribuição da bolsas de hemocomponentes (ciclo do sangue) 2.0**

<span id="page-0-1"></span>Bizagi Modeler

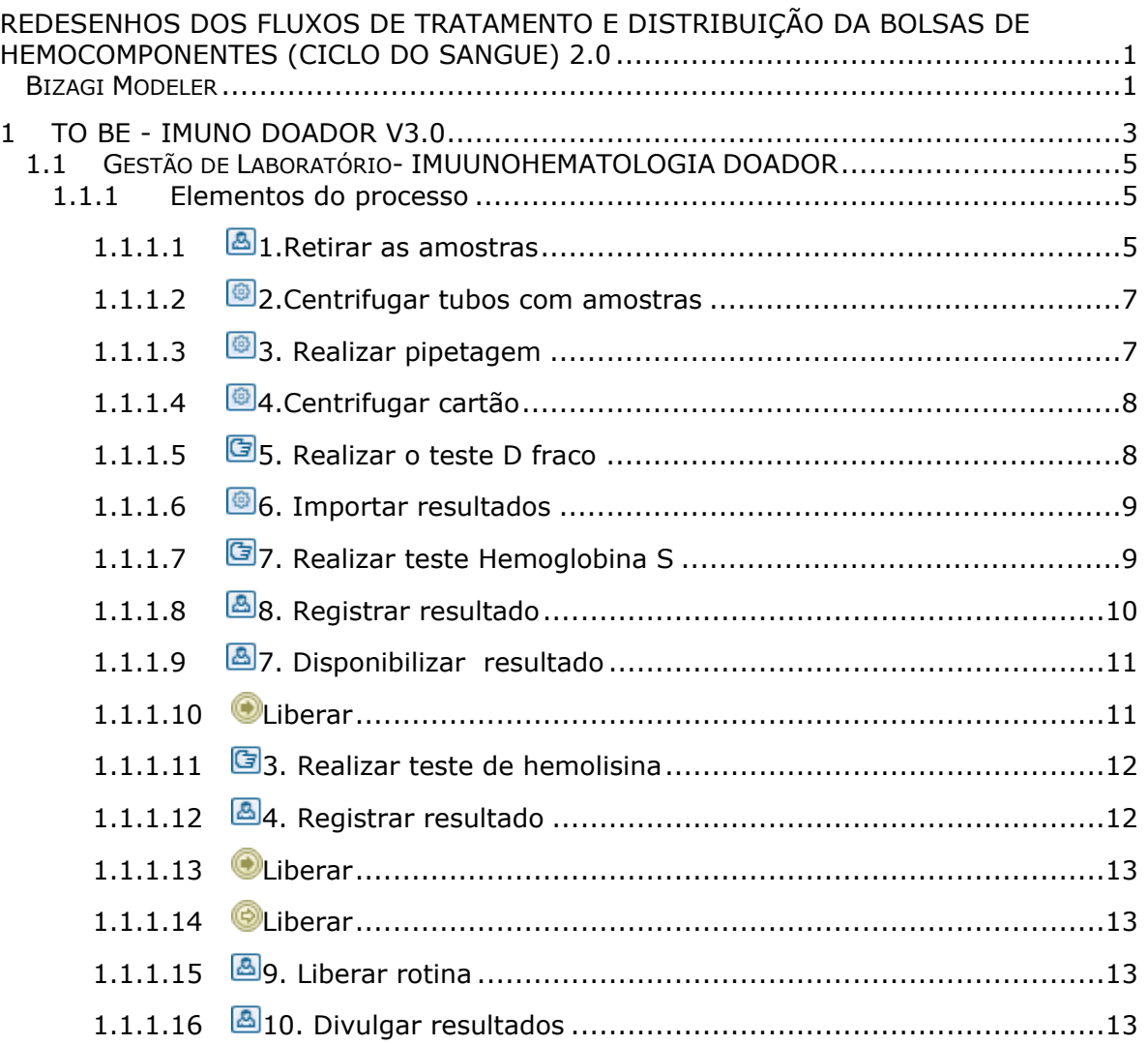

# Índice

# 1 TO BE - IMUNO DOADOR V3.0

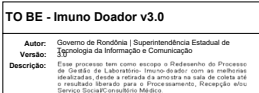

<span id="page-2-0"></span>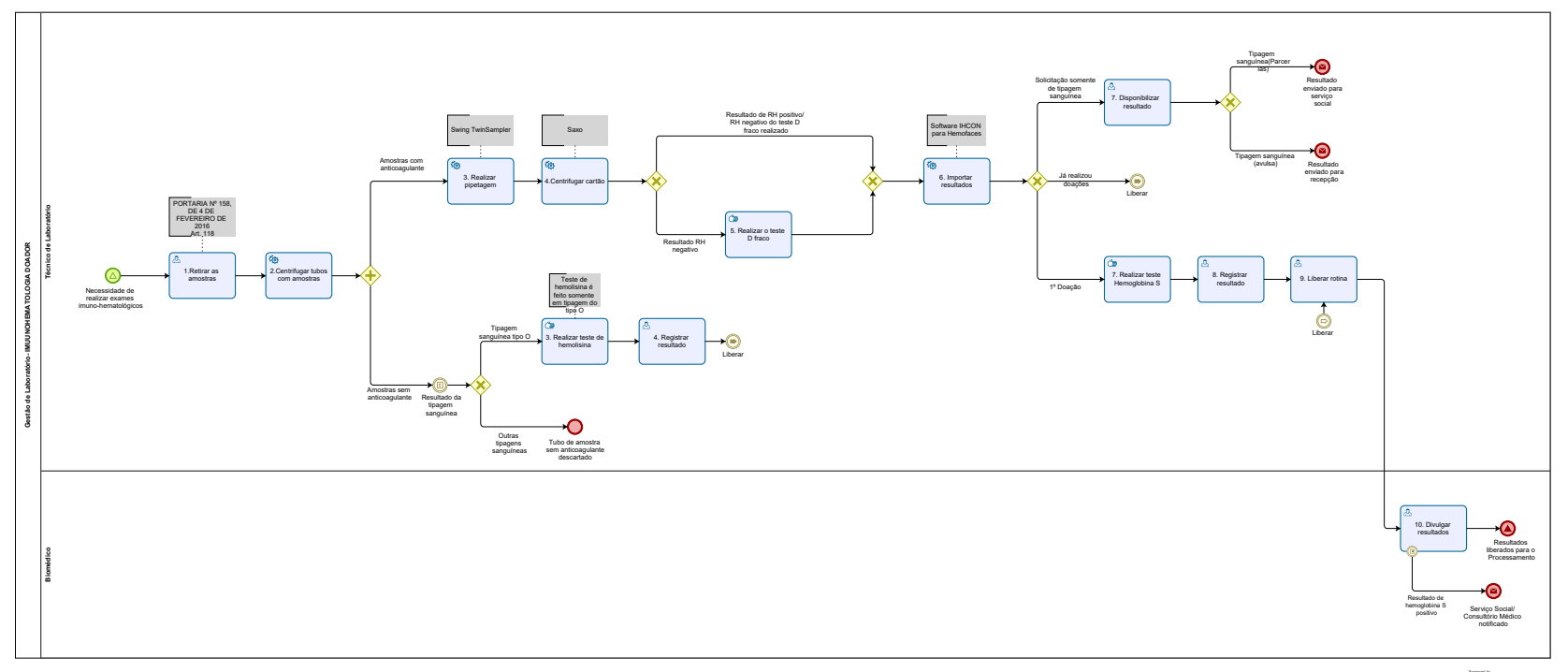

 $\overline{\bigcirc}$  modeler

# **Descrição**

Esse processo tem como escopo o Redesenho do Processo de Gestão de Laboratório- Imuno-doador com as melhorias idealizadas, desde a retirada da amostra na sala de coleta até o resultado liberado para o Processamento, Recepção e/ou Serviço Social/Consultório Médico.

# **SUPERINTENDÊNCIA ESTADUAL DE TECNOLOGIA DA INFORMAÇÃO E COMUNICAÇÃO**

Delner Freire Superintendente

Abdenildo Sobreira Diretor Técnico

Henrique Douglas Freire Coordenador de Gestão Estratégica

# **ELABORAÇÃO**

Regiane N Frota - Analista de Processos Jônatas J Lima - Analista de Processos

# **COLABORAÇÃO**

Deisiany Leite - Biomédica do setor de Imunohematologia da FHEMERON Walquiria Lima de Almeida - Gerência de Laboratórios Especializados (Agência Transfusional)

# **REVISORES**

Luma Damon - Gerente de Processos Deisiany Leite - Biomédica do setor de Imunohematologia da FHEMERON Walquiria Lima de Almeida - Gerência de Laboratórios Especializados (Agência Transfusional) Geciele Gonçalves - Dona do Produto

# **VERSIONAMENTO**

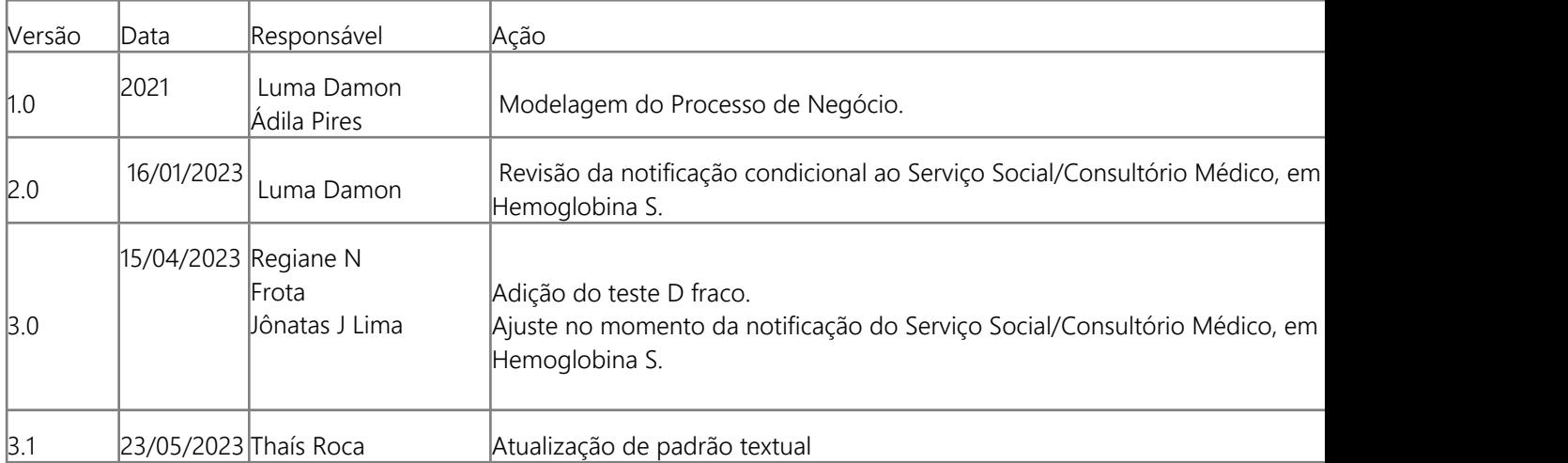

#### **Versão:**

3.0

**Autor:** 

Governo de Rondônia | Superintendência Estadual de Tecnologia da Informação e Comunicação

# <span id="page-4-0"></span>**1 . 1 G E S T Ã O D E L A B O R A T Ó R I O - I M U U N O H E M A T O L O G I A D O A D O R**

# <span id="page-4-1"></span>**1.1.1 ELEMENTOS DO PROCESSO**

<span id="page-4-2"></span>**1.1.1.1 1.Retirar as amostras** 

# **Descrição**

Onde: Coleta.

O que: Retirar as amostras.

Quando: Após a disponibilização das amostras de sangue pela coleta no sistema SIHRO.

Como:

Tarefa 1: Abrir o sistema SIHRO e verificar tubos de amostras de sangue disponíveis para retirada; Tarefa 2: Retirar 2 tubos de amostras de sangue: 1 tubo com anticoagulante e 1 tubo sem anticoagulante e dar o aceite no sistema SIHRO (para prestar ciência que está recolhendo os tubos de sangue);

Tarefa 3: Imprimir planilha para a dupla conferência.

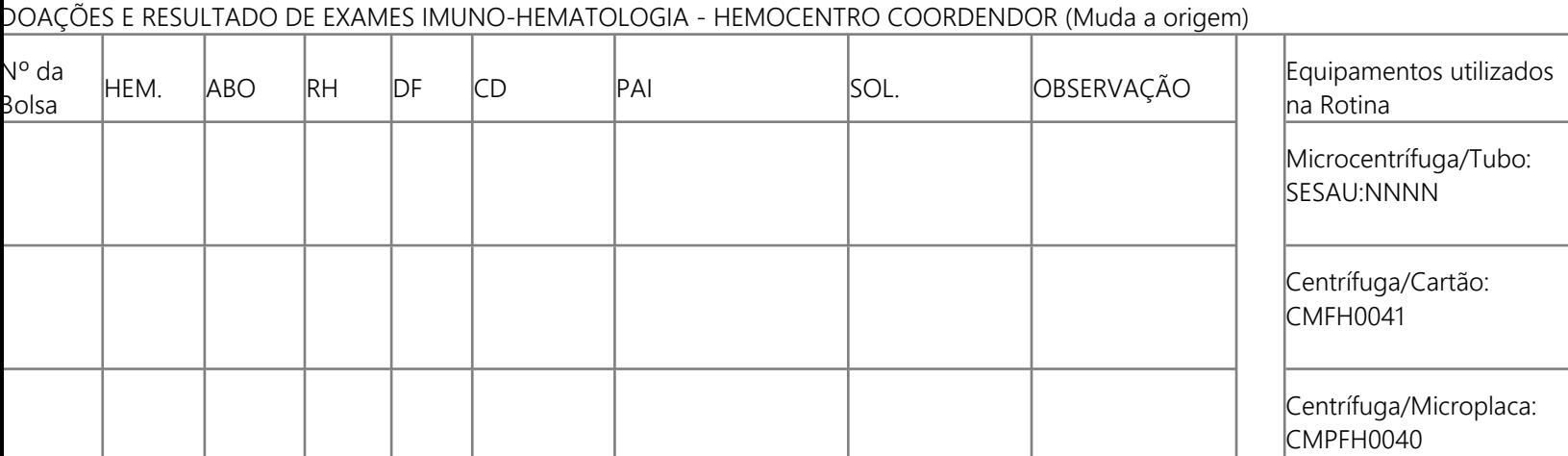

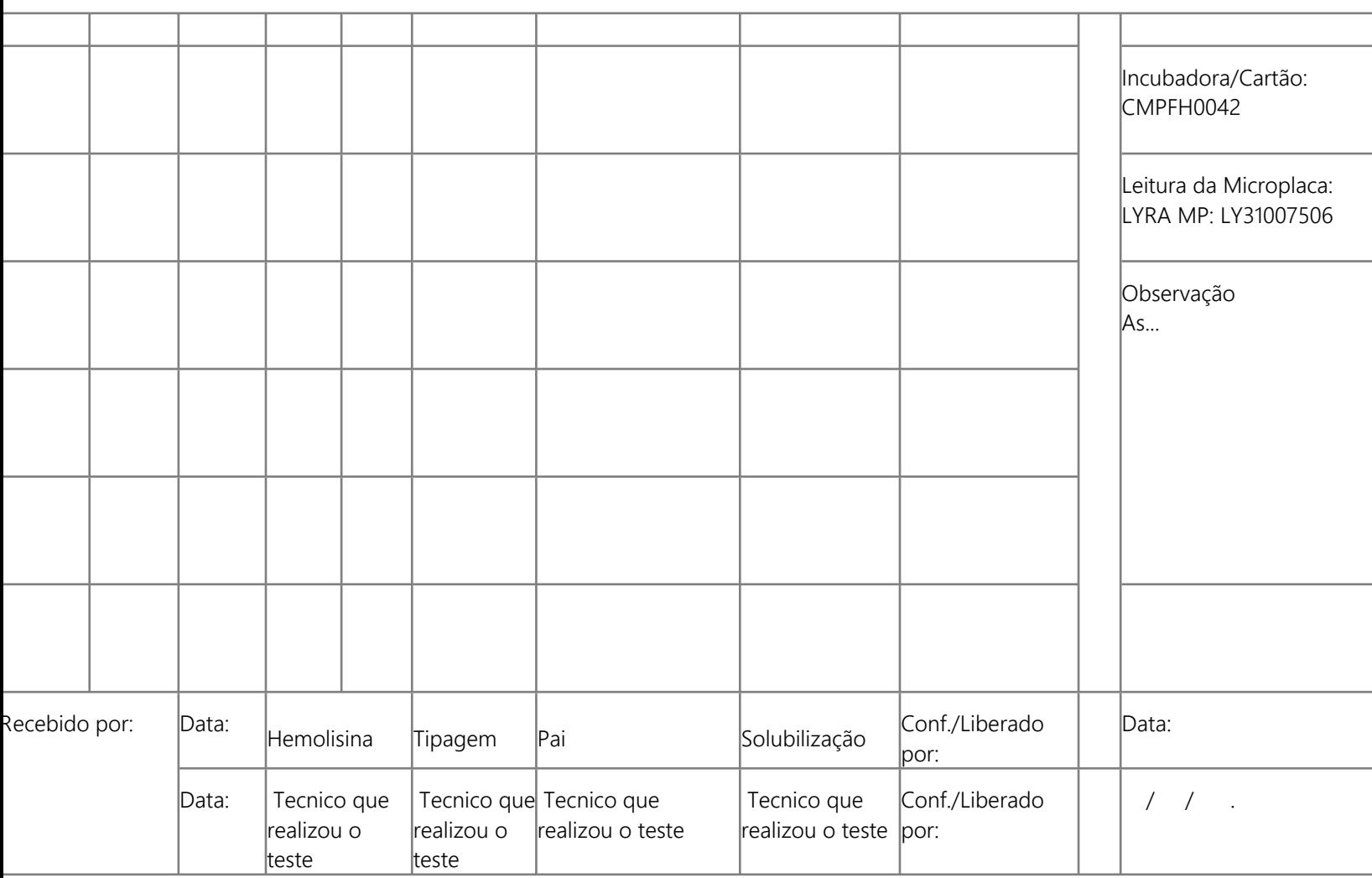

#### Observação:

1 - Os tubos são identificados pela etiqueta;

2 - Realização de exames de tipagem sanguínea serão especificados no sistema SIHRO (informações de solicitação de tipagem deverá está disponível no sistema), onde o responsável irá retirando apenas 1 tubo de amostras com anticoagulante;

PORTARIA Nº 158, DE 4 DE FEVEREIRO DE 2016 Seção VI Dos Exames de Qualificação no Sangue do Doador

Art. 118. O serviço de hemoterapia realizará os seguintes exames imuno-hematológicos para qualificação do sangue do doador, a fim de garantir a eficácia terapêutica e a segurança da futura doação:

I - tipagem ABO; II - tipagem RhD; e III - pesquisa de anticorpos antieritrocitários irregulares.

# <span id="page-6-0"></span>**1.1.1.2 2.Centrifugar tubos com amostras**

#### **Descrição**

Onde: Imuno-Doador.

O que: Centrifugar tubos de amostras.

Quando: Após receber as amostras do processamento.

Como:

Tarefa 1: Organizar os tubos na centrifuga (de tubo) para sedimentar; Tarefa 2: Realizar o processo de centrifugação (duração de 5 a 10 minutos); Tarefa 3: Retirar o tubo.

Por que essa atividade acontece?

Essa atividade acontece porque é necessário centrifugar o tubo de amostra para sedimentá-lo e posteriormente realizar a pipetagem do cartão.

#### **Implementação**

Serviço Web

<span id="page-6-1"></span>**1.1.1.3 3. Realizar pipetagem**

#### **Descrição**

Onde: Imuno Doador.

O que: Realizar pipetagem.

Quando: Após centrifugação das amostras.

Como:

Tarefa 1: Organizar amostras dentro do equipamento Swing; Tarefa 2: Colocar cartões dentro do equipamento Swing; Tarefa 3: Apertar Ok para iniciar a pipetagem das amostras com anticoagulante;

Por que essa atividade acontece?

Essa atividade acontece porque é necessário realizar a pipetagem das amostras para posterior centrifugação do cartão.

#### **Implementação**

# 30/05/2023 7

Serviço Web

<span id="page-7-0"></span>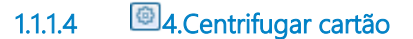

#### **Descrição**

Onde: Imuno Doador.

O que: Centrifugar cartão.

Quando: Após pipetagem das amostras.

Como

Tarefa 1: Organizar o cartão na centrífuga Saxo; Tarefa 2: Realizar centrifugação do cartão; Tarefa 3: Realizar leitura do resultado (software IHCON); Tarefa 4: Aceitar e guardar os resultados um a um (software IHCON); Observação: 1- Caso o resultado da tipagem sanguínea apresente o RH negativo, a amostra deverá passar pelo teste D fraco.

Por que essa atividade acontece?

Essa atividade acontece porque é necessário a centrifugação do cartão para que seja gerado os resultados dos exames do software.

#### **Implementação**

Serviço Web

<span id="page-7-1"></span>**1.1.1.5 5. Realizar o teste D fraco**

#### **Descrição**

Onde: Imuno Doador.

O que: Realização de teste D fraco para confirmação do Rh negativo.

Quando: Após o resultado da amostra ficar Rh negativo.

Como:

Tarefa 1: Realizar a pipetagem da amostra no cartão e adição de reagente (anti-D) usando o equipamento Swing.

Tarefa 2: Imcubar por 15 min a 37° C.

Tarefa 3: Realizar centrifugação do cartão no equipamento Saxo;

Tarefa 4: Realizar leitura do resultado (software IHCON);

Tarefa 5: Aceitar e guardar os resultados um a um (software IHCON);

Observação: Interpretação dos resultados em laboratório clínico:

\* Anti-D negativo e pesquisa de D fraco negativo = fator RhD negativo;

\* Anti-D negativo e pesquisa de D fraco positiva = fator RhD positivo;

# 30/05/2023 8

Por que essa atividade acontece?

Essa atividade acontece porque é necessário confirmar se de fato o resultado do fator Rh é negativo (ou não).

# <span id="page-8-0"></span>**1.1.1.6 6. Importar resultados**

#### **Descrição**

Onde: Imuno-Doador.

O que: Importar resultados.

Quando: Após leitura dos resultados no software IHCON.

Como:

Tarefa 1: Exportar os resultados para o sistema SIHRO.

Observação:

1 - O sistema deverá importar os resultados da tipagem sanguínea (incluindo o resultado do teste D fraco) e a Pesquisa de Anticorpos Irregulares (PAI).

2 - Se for 1° doação deverá ser realizado obrigatoriamente o teste de Hemoglobina S.

3 - Se não for primeira doação, o sistema deverá apresentar o teste de Hemoglobina S, não tendo a necessidade de realizar o exame.

4 - O sistema deverá manter a rastreabilidade dos equipamentos utilizados.

5 - Se o PAI for positivo, descarta plasma, plaquetas e CRIO.

Por que essa atividade acontece?

Essa atividade acontece porque é necessário realizar a exportação dos resultados (do software hemofaces para o sistema SIHRO).

#### **Implementação**

Serviço Web

<span id="page-8-1"></span>**1.1.1.7 7. Realizar teste Hemoglobina S**

#### **Descrição**

Onde: Imuno Doador.

O que: Realizar teste Hemoglobina S.

Quando

Como

Tarefa 1: Homogeneizar a amostra (manualmente);

Tarefa 2: Pegar o tubo de amostra e colocar um pouco de solução (solução para solubilidade);

Tarefa 3: Verificar o resultado;

Resultado (positivo/negativo) Por que essa atividade acontece? Essa atividade acontece porque é necessário realizar o teste de hemoglobina S na primeira doação.

#### PORTARIA Nº 158, DE 4 DE FEVEREIRO DE 2016

Redefine o regulamento técnico de procedimentos hemoterápicos.

Art. 142. É obrigatória a pesquisa de hemoglobina S nos doadores de sangue, pelo menos, na primeira doação.

§ 1º Os componentes eritrocitários de doadores com pesquisa de hemoglobina S positiva conterão esta informação no seu rótulo, sem necessidade de descarte dos mesmos.

§ 2º Os componentes de que trata o § 1º não serão desleucocitados e nem utilizados em pacientes:

I - com hemoglobinopatias;

II - com acidose grave;

III - recém-nascidos;

IV - de transfusão intrauterina;

V - de procedimentos cirúrgicos com circulação extracorpórea; ou

VI - com hipotermia.

§ 3º O doador que apresentar pesquisa de hemoglobina S positiva será orientado e encaminhado a serviço assistencial para avaliação clínica, se for o caso.

# <span id="page-9-0"></span>**1.1.1.8 8. Registrar resultado**

# **Descrição**

Onde: Sistema SIHRO.

O que: Registrar resultado.

Quando:

Como

Tarefa 1: Acessar o sistema SIHRO;

Tarefa 2: Cadastrar o resultado preenchendo o campo (positivo/negativo);

Observação:

1 - O resultado do teste de hemoglobina S deverá ficar acessível (tela inicial) para posterior consulta, se necessário.

Tarefa 3: Salvar.

Observação:

1 - O sistema deverá ter a opção da assinatura do responsável pelo registro dos resultados;

2 - O sistema deverá registrar/manter as informações dos equipamentos utilizados;

3 - Se o resultado for positivo, inserir observação no concentrado de hemácias<sup>2</sup> (porque a bolsa de

hemocomponente não irá para qualquer receptor).

4 - Em caso de resultado positivo, o Serviço Social será notificado mensalmente através de memorando para estar convocando o doador a comparecer ao Hemocentro para receber atendimento médico;

5 - O Consultório Médico também será notificado mensalmente e receberá juntamente o laudo positivo de hemoglobina S para estar orientando o doador.

Ponto de atenção: O sistema deverá apresentar no cadastro do doador o resultado da hemoglobina S. No caso de convocação do doador para esclarecimento sobre o resultado da hemoglobina S, a recepção conseguirá visualizar esta informação.

Por que essa atividade acontece?

Essa atividade acontece porque é necessário realizar o registro do resultado do exame de hemoglobina S no sistema SIHRO.

1. Atualização do fluxo na data de 16/01/2023.

2. Atualização do fluxo na data de 15/04/2023.

# <span id="page-10-0"></span>**1.1.1.9 7. Disponibilizar resultado**

#### **Descrição**

Onde: Imuno Doador.

O que: Importar os resultados da tipagem sanguínea.

Quando: Após importação dos resultados de tipagem sanguínea.

Como:

Tarefa 1: Acessar o sistema SIHRO com login e senha;

Tarefa 2: Localizar resultados de exames apenas da tipagem sanguínea;

Tarefa 3: Verificar os resultados e realizar dupla conferência (dois técnicos devem realizar a conferência dos resultados);

Tarefa 4: Divulgar os resultados para os setores correspondentes abaixo (divulgação pelo sistema SIHRO).

Serviço social - Tipagem sanguínea solicitada com parcerias (Exemplo: soldados).

Recepção - Tipagem sanguínea avulsa.

Observação:

1- A recepção deverá emitir a carteirinha do doador com as informações dos exames realizados.

Por que essa atividade acontece?

Essa atividade acontece porque é necessário divulgar os resultados de solicitação de tipagem sanguínea para os setores correspondentes (recepção/serviço social).

<span id="page-10-1"></span>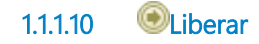

# <span id="page-11-0"></span>**1.1.1.11 3. Realizar teste de hemolisina**

#### **Descrição**

Onde: Imuno-Doador.

O que: Preparar placa com soro sem anticoagulante.

Quando:

Como:

Tarefa 1: Preparar as amostras na micro placa; Tarefa 2: Colocar a micro placa no homogeneizador por 2 minutos; Tarefa 3: Retirar a micro placa do homogeneizador; Tarefa 4: Colocar a micro placa homogenizada na incubadora à 37º graus por 30 minutos; Tarefa 5: Retirar a micro placa da incubadora; Tarefa 6: Centrifugar a micro placa por aproximadamente 1,5 (um minuto e meio); Tarefa 7: Realizar leitura visual para definir o resultado.

Por que essa atividade acontece?

Essa atividade acontece porque é necessário preparar a micro placa com soro sem anticoagulante para posteriormente colocar na incubadora. Após o tempo determinado na incubadora, a micro placa deverá ser centrifugada novamente e em seguida, deve ser realizada a inspeção visual para obtenção do resultado.

# <span id="page-11-1"></span>**1.1.1.12 4. Registrar resultado**

#### **Descrição**

Onde: Imuno-Doador.

O que: Registrar resultados dos exames no sistema SIHRO.

Quando:

Como:

Tarefa 1: Registrar o resultado no sistema SIHRO e colocar o tipo de resultado.

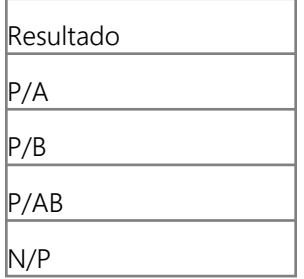

Observação:

- 1 O sistema deverá salvar a assinatura do responsável pelo registro dos resultados.
- 2 Possibilidade de filtrar resultados de tipagem sanguínea O para registrar resultados.
- 3 O sistema deverá registrar/manter as informações dos equipamentos utilizados.

#### Por que essa atividade acontece?

Essa atividade acontece porque é necessário realizar o registro do resultado dos exames no sistema SIHRO para posterior divulgação dos resultados.

<span id="page-12-1"></span><span id="page-12-0"></span>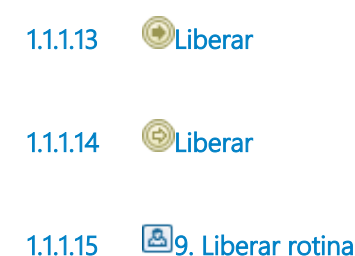

#### <span id="page-12-2"></span>**Descrição**

Onde: Sistema SIHRO.

O que: Liberar rotina.

Quando: Após registros dos resultados no sistema SIHRO.

Como:

Tarefa 1: Acessar o SIHRO;

Tarefa 2: Acessar opção Liberar rotina;

Tarefa 3: Selecionar a opção "Resultados de exame do dia" e apertar Ok;

Tarefa 4: Realizar dupla conferência (dois técnicos devem realizar a conferência dos resultados); Observações:

1 - Imprimir a rotina, se necessário.

2 - O sistema deverá carregar as informações o histórico anterior, para possíveis consultas, se necessário.

Tarefa 5: Liberar rotina.

Por que essa atividade acontece?

Essa atividade acontece porque é necessário realizar dupla conferência para realizar a liberação dos exames com segurança.

# <span id="page-12-3"></span>**1.1.1.16 10. Divulgar resultados**

#### **Descrição**

Onde: Sistema SIHRO.

O que: Divulgar resultados.

Quando: Após liberação da rotina.

Como:

Tarefa 1: Acessar o sistema SIHRO com login e senha para identificar o usuário; Observação:

1- Apenas o (profissional de nível superior) Biomédico, pode realizar a divulgação dos exames. Tarefa 2: Inserir a data da rotina (exames); Tarefa 3: Divulgar os resultados para o processamento. Observação:

1- Caso o resultado da Hemoglobina S seja positivo, o Serviço Social e Consultório Médico devem ser notificados, sendo que este útlimo deve ter acesso ao laudo médico que ateste a condição do doador.

Por que essa atividade acontece?

Essa atividade acontece porque é necessário realizar a divulgação dos resultados dos exames para o setor de processamento.